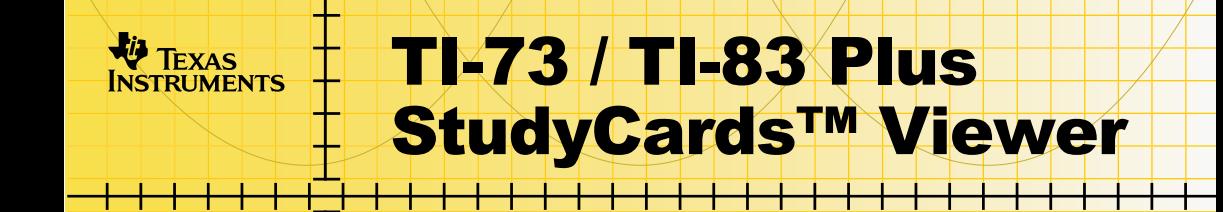

### **Getting Started**

□ Using the StudyCards Viewer

### **How To…**

- □ View a Stack with Levels of Difficulty
- □ View a Multiple Choice Stack
- **□** View a Self-check Stack
- $\square$  Display Results
- **□ Send and Receive Stacks**

### **More Information**

- **□** Troubleshooting
- □ Contact Customer Support

# Important Information

Texas Instruments makes no warranty, either expressed or implied, including but not limited to any implied warranties of merchantability and fitness for a particular purpose, regarding any programs or book materials and makes such materials available solely on an "as-is" basis.

In no event shall Texas Instruments be liable to anyone for special, collateral, incidental, or consequential damages in connection with or arising out of the purchase or use of these materials, and the sole and exclusive liability of Texas Instruments, regardless of the form of action, shall not exceed the purchase price of this product. Moreover, Texas Instruments shall not be liable for any claim of any kind whatsoever against the use of these materials by any other party.

This graphing product application (APP) is licensed. See the terms of th[e license agreement.](#page-39-0)

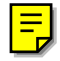

TI-GRAPH LINK, TI-Cares, and StudyCards are trademarks of Texas Instruments.

All other trademarks are the property of their respective owners.

# What is the StudyCards Viewer?

The StudyCards™ Viewer is a calculator software application that you use to view electronic flash cards that were created using the StudyCards Creator PC software program. The StudyCards Viewer also tracks the answers given and displays results for individual cards as well as the entire stack.

The StudyCards Creator is a PC software program that teachers and students use to create stacks of cards that can be viewed on the TI-73 or TI-83 Plus. Individual cards can contain text and images (bitmaps and calculator screen shots).

You can use the StudyCards Creator or TI-GRAPH LINK™ to transfer stacks from the PC to the calculator.

For detailed information on how to use the StudyCards Creator, see the TI-73 / TI-83 Plus StudyCards Creator user guide at [education.ti.com/guides.](http://education.ti.com/guides)

TI thanks the 1998-1999 Carnegie Mellon HCI project team members for their contributions to the development of this product.

# What You Will Need

To install and run the TI-73 / TI-83 Plus StudyCards™ Viewer, you need:

A TI-73 with version 1.40 or later of the Graph Explorer software. (To check the version, press  $[2nd]$  [MEM], and then select **About**.) You can download a free copy of the latest Graph Explorer software from

[education.ti.com/softwareupdates.](http://education.ti.com/softwareupdates) Follow the link to Operating Systems.

 $-0r-$ 

A TI-83 Plus with version 1.10 or later of the operating system software. (To check the version, press  $[2nd]$  [MEM], and then select **About**.) You can download a free copy of the latest operating system software from [education.ti.com/softwareupdates. F](http://education.ti.com/softwareupdates)ollow the link to Operating Systems.

A computer with Windows<sup>®</sup> 95/98/2000, or Windows NT<sup>®</sup> installed.

- A TI-GRAPH LINK™ computer-to-calculator cable. If you do not have this cable, call your distributor, or order the cable online from TI's online store at [epsstore.ti.com. F](http://epsstore.ti.com/)ollow the link to Computer Software, then TI-GRAPH LINK.
- TI-GRAPH LINK™ software that is compatible with the TI-73 or TI-83 Plus. You can download a free copy of TI-GRAPH LINK fro[m education.ti.com/softwareupdates.](http://education.ti.com/softwareupdates) Follow the link to Connectivity Software, then TI-GRAPH LINK.

# Where to Find Installation Instructions

Detailed instructions for installing TI-73 / TI-83 Plus StudyCards™ and other Flash applications are available at [education.ti.com/guides.](http://education.ti.com/guides)

# Getting Help

If you need help using the calculator, guidebooks for the TI-73 and the TI-83 Plus are available as PDF files from [education.ti.com/guides.](http://education.ti.com/guides)

# <span id="page-6-0"></span>Getting Started with the StudyCards Viewer

You can download free StudyCards<sup>™</sup> stacks for th[e TI](http://education.ti.com/product/tech/73/down/studycardstacks.html)-73 or the TI-[83 Plus](http://education.ti.com/product/tech/83pse/down/cardart.html) from education.ti.com. Stacks are available for various subjects, including art, economics, English, foreign languages, geography, history, music, and science. The following example uses a foreign language stack for the TI-83 Plus. The stack is called Spanish Calendar Terms whose file name is spndates.8xv. This stack is available free from education.ti.com.

#### Sending a Stack to Your Calculator

#### **Using StudyCards Creator**

- 1. Connect the TI-GRAPH LINK™ computer-to-calculator cable between your computer and calculator.
- 2. Start the StudyCards Creator program, and click **Cancel** in the New Stack dialog box.
- **Note** When you installed the StudyCards Creator, you specified your calculator type, COM port, and link cable type. To change these settings, choose **Link > Preferences**, change the settings, then click **OK**.
- 3. Choose **Link > Send.**
- 4. Change the directory and drive as needed to locate the folder where the stack is saved.
- 5. Select **spndates.8xv**.
- 6. Click **Send**.

#### **Using TI-GRAPH LINK**

- 1. Connect the TI-GRAPH LINK™ computer-to-calculator cable between your computer and calculator.
- 2. Start the TI-GRAPH LINK program.
- 3. Choose **Link > Send to > RAM**.
- 4. Change the directory and drive as needed to locate the folder where the stack is saved.
- 5. Select **spndates.8xv** in the File name field, and then click **Add** to add it to the File selected field.
- 6. Click **OK**.

#### Viewing Cards

- **Note** To select a menu option on the TI-73 or the TI-83 Plus, either move the cursor to highlight the option and press **ENTER**, or press the number that corresponds to the menu option.
	- 1. Press [APPS] on your calculator.
	- 2. Select **StudyCrd**. The information screen is displayed.
	- 3. Press any key. The MAIN MENU is displayed.
	- 4. Select **CHOOSE NEW STACK**.
	- 5. Select **Dates in Spanish**. The information screen for the stack is displayed.
	- 6. Press any key to display the first card.
	- 7. Read the front of the card.
	- 8. Select **FLIP** (press [TRACE]) to display the back of the card.
	- 9. Select **YES** (press **WINDOW**) if you answered correctly, or **NO** (press  $[200M]$ ) if you answered incorrectly. The next card is displayed.
- <span id="page-9-0"></span>10. Review two more cards as described in steps 7 – 9.
- 11. Select **MENU** (press  $\boxed{Y}$ ). The CHOOSE screen is displayed.
- 12. Select **RESULTS**. The results of your answers are displayed. Press  $\blacktriangleright$  to scroll down to see the results for the entire stack. From left to right, the columns show the following information:
	- Number of times you answered NO
	- $\overline{\phantom{a}}$ Number of times you answered YES
	- Number of times you skipped a card
	- Card name

Now that you have completed the Getting Started example, you can read further to learn more about other StudyCards™ Viewer features. For example, you can

[View multiple choice stacks](#page-23-0)

[View stacks that contain levels of difficulty](#page-25-0)

[Display results for an individual card](#page-17-0)

# <span id="page-10-0"></span>Sending and Receiving Stacks

#### Sending Stacks

You can send a stack to a TI-73 or a TI-83 Plus using the StudyCards™ Creator or TI-GRAPH LINK™. You can also send a stack from one calculator to another using a calculator-tocalculator transfer.

#### **Using StudyCards Creator**

- 1. Connect the TI-GRAPH LINK computer-to-calculator cable between your computer and calculator.
- 2. Start the StudyCards Creator program, and click **Cancel** in the New Stack dialog box.
- **Note** When you installed the StudyCards Creator, you specified your calculator type, COM port, and link cable type. To change these settings, choose **Link > Preferences > Communication**, change the settings, and then click **OK**.
	- 3. Click or choose **Link > Send**.
	- 4. Change the directory and drive as needed to locate the folder where the stack(s) are saved.
- 5. Select the stack(s) to send. To select more than one stack, press and hold either the Ctrl key (to select individual stacks) or the Shift key (to select a range of consecutive stacks) on your keyboard while you select the stacks.
- 6. Click **Send**.
- **Tip** To send the stack that is currently open, click the **Send** button next to the stack title in the top section of the screen. The StudyCards™ Creator does not save the stack on your PC before it sends the stack to the calculator. You must save the stack before you close the StudyCards Creator program, or all changes will be lost.

#### **Using TI-GRAPH LINK**

- 1. Connect the TI-GRAPH LINK™ computer-to-calculator cable between your computer and calculator.
- 2. Start the TI-GRAPH LINK program.
- 3. Choose Link > Send (TI-73).or Link > Send to > RAM  $($ TI-83 Plus $).$
- 4. Change the directory and drive as needed to locate the folder where the stack(s) are saved.
- 5. Select the stack name(s) in the File name field, and then click **Add** to add them to the File selected field.
- 6. Click **OK**.

#### **Using Calculator-to-Calculator Transfer**

You can only transfer files between two TI-73 calculators or two TI-83 Plus calculators. You cannot transfer files between a TI-73 and a  $TI-83$  Plus.

 $TI-73:$ 

- 1. Connect the TI-GRAPH LINK™ calculator-to-calculator cable between two TI-73 calculators.
- 2. On the receiving calculator, press  $APPS$ , and then select **Link**.
- 3. Press  $\triangleright$  to select RECEIVE.
- 4. On the sending calculator, press  $\overline{APPS}$ , and then select Link.
- 5. Press  $\overline{\bullet}$  or  $\overline{\bullet}$  to select **AppVars**.
- 6. Press  $\overline{\bullet}$  or  $\overline{\bullet}$  to move the pointer to the AppVar name, and then press  $[ENTER]$  to select it.
- 7. Press  $\triangleright$  to highlight TRANSMIT, and then select **Transmit**. The file is sent to the receiving calculator.

 $TI-83$  Plus:

- 1. Connect the TI-GRAPH LINK™ calculator-to-calculator cable between two TI-83 Plus calculators.
- 2. On the receiving calculator, press  $\lbrack 2nd \rbrack$  [LINK].
- 3. Press  $\lceil \cdot \rceil$  to select RECEIVE.
- 4. On the sending calculator, press [2nd] [LINK].
- 5. Press  $\boxed{\bullet}$  or  $\boxed{\bullet}$  to select **AppVars**.
- 6. Press  $\overline{\bullet}$  or  $\overline{\bullet}$  to move the pointer to the AppVar name, and then press  $[ENTER]$  to select it.
- 7. Press **D** to highlight TRANSMIT, and then select **Transmit**. The file is sent to the receiving calculator.

#### Receiving Stacks

Stacks are easy to share since they are saved as application variables (AppVars). You can use the StudyCards™ Creator or TI-GRAPH LINK™ to receive the AppVar from your calculator, making it easy for you to edit a stack that you did not create, or no longer have saved on your computer.

#### **Using StudyCards Creator**

- 1. Connect the TI-GRAPH LINK computer-to-calculator cable between your computer and calculator.
- 2. Start the StudyCards Creator program.
- **Note** When you installed the StudyCards Creator, you specified your calculator type, COM port, and link cable type. To change these settings, choose **Link > Preferences > Communication**, change the settings, and then click **OK**.
	- 3. Click **b** or choose Link >Receive. The Receiving window is displayed.
	- 4. Select the folder on your computer where you want to save the stack. (You can click **Browse** to navigate to find the folder.)
- 5. Select the stack(s) to receive. You can select more than one stack to receive.
- **Note** All of the names of the AppVars on your calculator are displayed in the Receiving window. You can receive an AppVar that is not a stack, but you cannot open that AppVar with the StudyCards **Creator** 
	- 6. Click **OK**.

#### **Using TI-GRAPH LINK**

- 1. Connect the TI-GRAPH LINK™ computer-to-calculator cable between your computer and calculator.
- 2. Start the TI-GRAPH LINK program.
- 3. Choose **Link > Receive**.
- 4. Select the stack name in the File name field, and then click **Add** to add it to the File selected field.
- 5. Click **OK**.

# Starting and Quitting the StudyCards Application

### Starting the StudyCards Viewer

- 1. Press APPS to display the list of applications on your calculator.
- 2. Select **StudyCrd**. The StudyCards™ Viewer information screen is displayed.
- 3. Press any key to continue.

### Quitting the StudyCards Viewer

- From the main menu, select **QUIT**.
- From any other screen, press  $[2nd]$   $[QUIT]$ .

# <span id="page-17-0"></span>Viewing Study Cards

Use the StudyCards™ Creator, TI-GRAPH LINK™, or calculatorto-calculator transfer to send a stack to your calculator. See [Sending and Receiving Stacks](#page-9-0) for detailed information on how to do this.

#### Choosing a Stack

You can either select a new stack or review cards from the last stack of cards that you used.

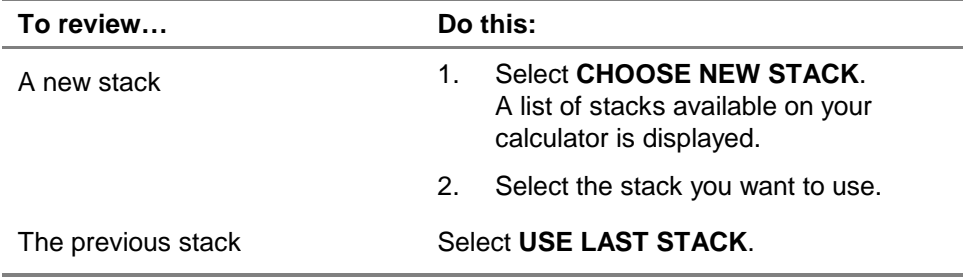

#### Setting Up the StudyCards Viewer

The StudyCards™ Viewer settings let you decide how you want to view the cards.

- **Note** Some settings may not be applicable, depending on the type of stack you are viewing. For example, Keep All Known Cards and Reintroduce Cards settings do not apply to stacks with levels of difficulty. Those stacks automatically increments the level of difficulty if the user answers 80% of the cards correctly.
	- 1. From the StudyCards main menu, select **SETTINGS**.
	- 2. Move the cursor to a setting and press **ENTER** to select it. Press **ENTER** again to deselect a setting. You can select as many settings as you want.

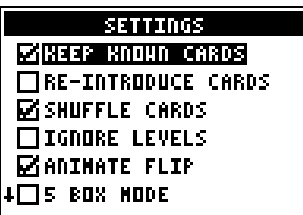

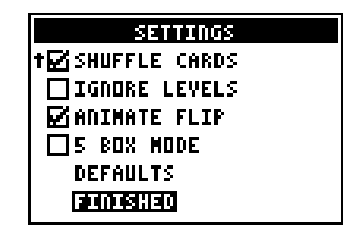

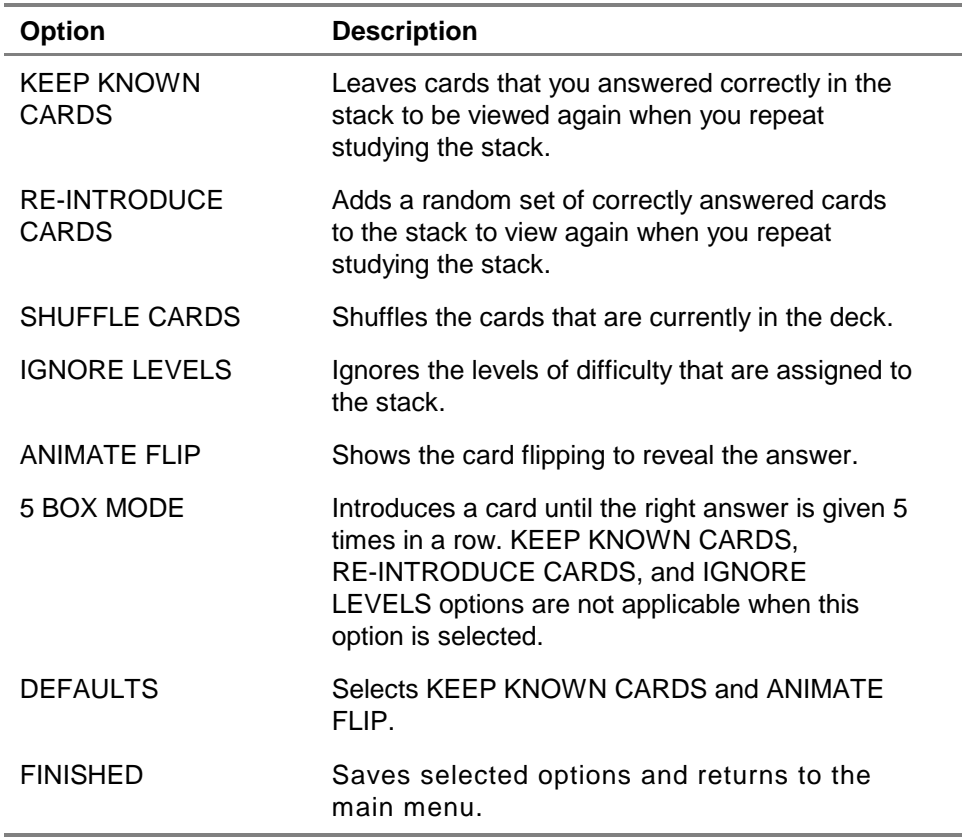

#### **Shortcut** Press CLEAR to save the selected settings and return to the main menu.

#### Navigating through a Stack

Options at the bottom of the StudyCards™ Viewer screen let you navigate through the cards, and access menus and results. To select an option, press the graphing key directly below it.

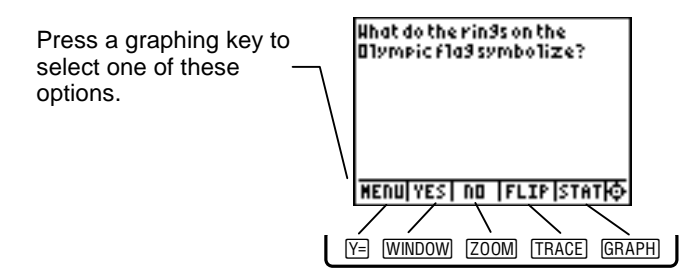

You can select **MENU** from any screen to display the CHOOSE menu. This menu lets you access several different StudyCards Viewer features.

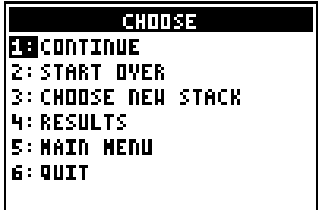

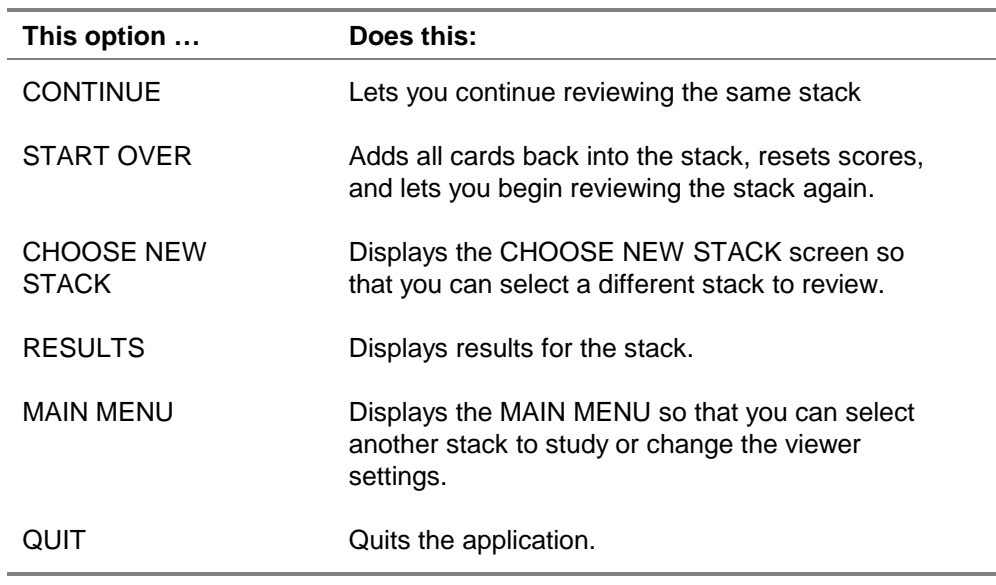

#### <span id="page-22-0"></span>Viewing Self-Check Cards

- 1. Read the front of the card, which contains the question.
- 2. Select **FLIP** to display the back of the card, which contains the answer.
- 3. Select **YES** if you knew the answer.

 $-0r-$ 

Select **NO** if you did not know the answer. Selecting YES or NO sorts the cards so that you will have a chance to review the ones answered incorrectly again.

Options:

- To display your score for an individual card, select **STAT**.
- To display your results for the entire stack, select **MENU** and then select **RESULTS**.

#### <span id="page-23-0"></span>Viewing Multiple Choice Cards

Select an option at the bottom of the screen to navigate through the cards and access menus and statistics. To select an option, press the graphing key directly below it.

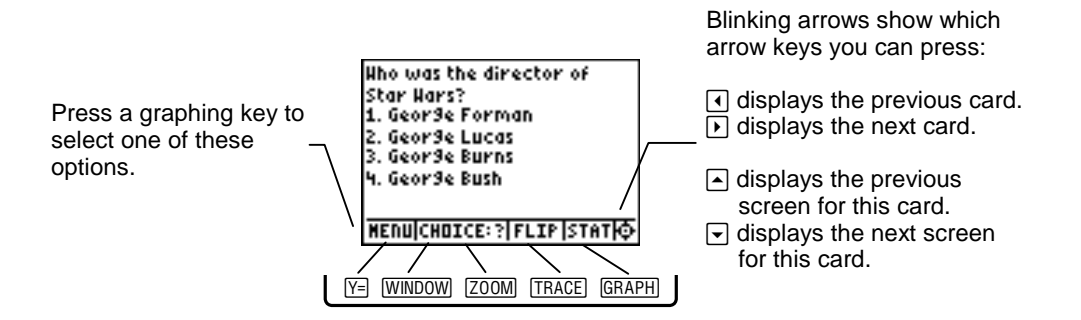

- 1. Read the front of the card, which contains the question.
- 2. Press the number that corresponds to the answer you want to select. The StudyCards Viewer determines if you answered correctly and automatically flips the card over.
- 3. Press  $\lceil \cdot \rceil$  to display the next card.

Options:

- To display the answer on the back of the card, select **FLIP**. The StudyCards™ Viewer scores the card as answered incorrectly.
- To display your score for an individual card, select **STAT**.
- To display your results for the entire stack, select **MENU** and then select **RESULTS**.

#### <span id="page-25-0"></span>Viewing Stacks with Levels of Difficulty

When you review a stack that has levels of difficulty assigned to each card, the cards with difficulty level 1 are displayed first. When you answer at least 80% of these cards correctly, cards with the next level of difficulty are automatically displayed. If you correctly answer fewer than 80%, the StudyCards™ Viewer displays the results, then displays a menu that gives you several options:

- To view the level 1 cards again, select **REPEAT LEVEL**.
- To view the level 2 cards, select **NEXT LEVEL**.
- To view a different stack, select **CHOOSE NEW STACK**.
- To display the results for the level 1 cards, select **RESULTS**.
- To return to the StudyCards Viewer main menu, select **MAIN MENU**.
- To quit the application, select **QUIT**.

# <span id="page-26-0"></span>Displaying Results

#### Displaying the Status of a Single Card

The StudyCards™ Viewer tracks results for each card so that you can see how many times you've answered it correctly or incorrectly or skipped it in the study session.

- 1. Select **STAT** to display the status of a card.
- 2. Press any key to return to the card.

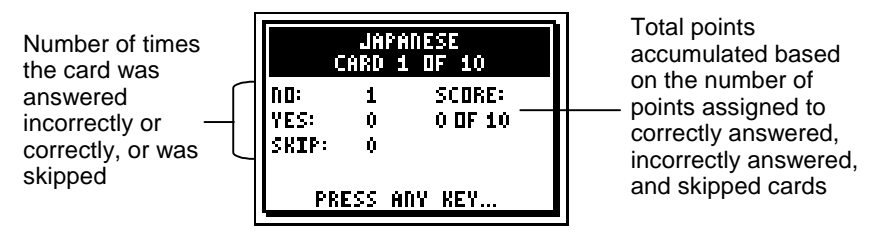

Self-check card

**Tip** When you answer a self-check card, the next card is automatically displayed. Press  $\bigcirc$  to redisplay the card, and then select **STAT** to display the results for that card.

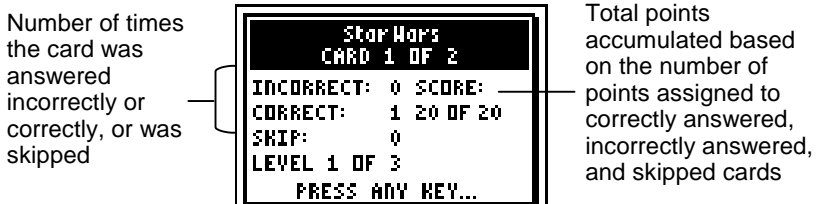

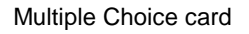

**Tip** Press **①** to redisplay the previous card, and then select **STAT** to display the results for that card.

### Displaying Results for a Stack

The StudyCards™ Viewer also tracks results for the entire stack. To see these results:

- 1. Select **MENU**.
- 2. Select **RESULTS**.

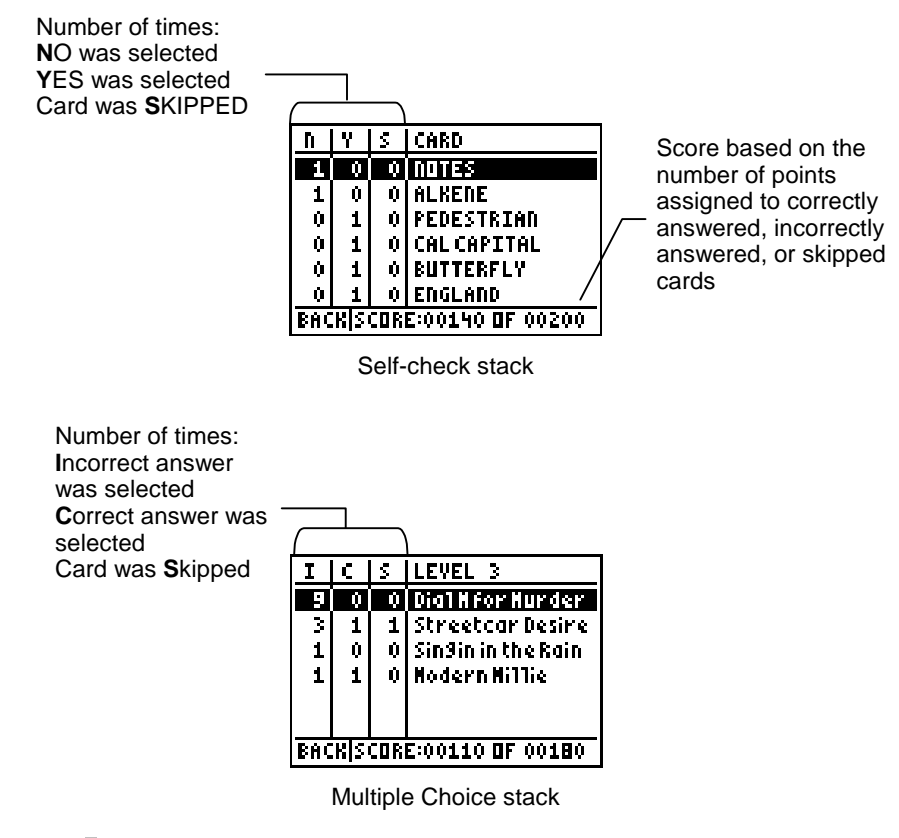

**Tip** Press  $\lceil \cdot \rceil$  or  $\lceil \cdot \rceil$  to display results for a different level of difficulty.

# Deleting the Application

#### Deleting the Application from the TI-73

- 1. Press [2nd] [MEM] to display the MEMORY menu.
- 2. Select **Delete**.
- 3. ENTER]. Use  $\overline{\bullet}$  or  $\overline{\bullet}$  to move the pointer to **Apps**, and then press
- 4. Use  $\bigtriangledown$  or  $\bigtriangleup$  to move the pointer to **StudyCrd**, and then press **ENTER**.
- 5. Select **Yes**. The application is deleted.

#### Deleting the Application from the TI-83 Plus

- 1. Press [2nd] [MEM] to display the MEMORY menu.
- 2. Select **Mem Mgmt/Del**.
- 3. Use  $\overline{\triangleright}$  or  $\overline{\triangleright}$  to move the pointer to **Apps**, and then press **ENTER**.
- 4. Use  $\overline{\bullet}$  or  $\overline{\bullet}$  to move the pointer to **StudyCrd**, and then press  $[$ DEL $]$ .
- 5. Select **Yes**. The application is deleted.

# Deleting a Stack

#### Deleting a Stack from the TI-73

- 1. Press [2nd] [MEM] to display the MEMORY menu.
- 2. Select **Delete**.
- 3. Use  $\overline{\bullet}$  or  $\overline{\bullet}$  to select **AppVars**.
- 4. Use  $\overline{\bullet}$  or  $\overline{\bullet}$  to move the pointer to the name of the stack, and then press **ENTER**. The stack is deleted.

#### Deleting a Stack from the TI-83 Plus

- 1. Press [2nd] [MEM] to display the MEMORY menu.
- 2. Select **Mem Mgmt/Del**.
- 3. ENTER]. Use  $\overline{\phantom{a}}$  or  $\overline{\phantom{a}}$  to move the pointer to **AppVars**, and then press
- 4. Use  $\overline{\bullet}$  or  $\overline{\bullet}$  to move the pointer to the name of the stack, and then press  $[DEL]$ . The stack is deleted.
- **Note** If the AppVar is archived, the message Are You Sure? is displayed. Select **Yes** to delete the AppVar.

# <span id="page-33-0"></span>Error Recovery Instructions

#### **Low Battery Condition**

Do not attempt to download a Flash application if the low-battery message appears on the calculator. Low battery indication is shown on the initial screen. If you receive this error during an installation, change the batteries before trying again.

#### **Archive Full**

This error occurs when the calculator does not have sufficient memory for the application. In order to make room for another application, you must delete an application and/or archived variables from the calculator. Before you delete an application from the calculator, you can back it up by using the **Link > Receive Flash Software menu in TI-GRAPH LINK™. You can** reload it to the calculator later using the **Link > Send Flash Software** menu in TI-GRAPH LINK

#### **Computer to Calculator Communication Error**

This error indicates that TI-GRAPH LINK™ is unable to communicate with the calculator. The problem is usually associated with the TIGRAPH LINK cable and its connection to the TI-83 Plus and/or to the computer. Make sure the cable is firmly inserted in the calculator I/O port and the computer. Verify that the correct cable type is selected in TI-GRAPH LINK.

If this does not correct the problem, try a different TI-GRAPH LINK cable and reboot your computer. If you continue to get this error, please contact TI-Cares<sup>™</sup> Customer Support for assistance.

#### **Calculator to Calculator Communication Error**

This problem is usually associated with the unit-to-unit cable and its connection between the calculators. Make sure the cable is firmly inserted in the I/O port of each calculator.

If you continue to get this error, please contact TI-Cares.

#### **Invalid Signature or Certificate**

Either this calculator does not have a certificate to run the application, or electrical interference caused a link to fail. Try to install the application again. If you continue to receive this error, contact TI-Cares™.

### **Miscellaneous**

#### Verify Operating System Version and ID Number

StudyCards™ Viewer is compatible with TI-73 Graph Explorer 1.40 and higher or with the TI-83 Plus operating system 1.10 and higher.

To verify the TI-73 Graph Explorer or TI-83 Plus operating system version number:

- 1. From the home screen, press [2nd] [MEM].
- 2. Select **ABOUT**.

The operating system version number is displayed below the calculator name and has the format x.yy. The ID number appears on the line below the product number.

#### Verify Flash Application Version

- 1. Press [APPS].
- 2. Select **StudyCrd**. The information screen is displayed. The version number is displayed below the application name.

#### Check Amount of Flash Application Free Space

StudyCards™ Viewer requires one free space to load and run the application on the TI-73 or at least 16,384 bytes of ARC FREE (Flash) to load and run the application on the TI-83 Plus.

To check free spaces on the TI-73:

- 1. From the home screen, press [2nd] [MEM].
- 2. Select **Check APPS**.

To check ARC FREE on the TI-83 Plus:

- 1. From the home screen, press [2nd] [MEM].
- 2. Select **MEM MGMT/DEL**.

### <span id="page-38-0"></span>Texas Instruments (TI) Support and Service Information

#### For general information

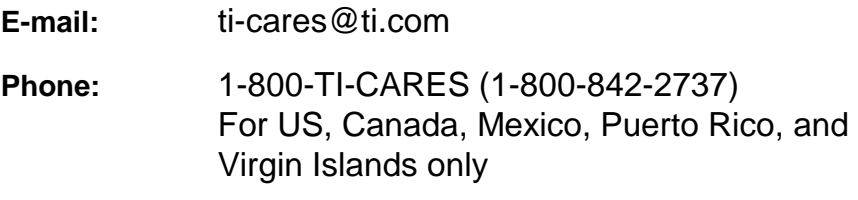

**Home page:** [education.ti.com](http://education.ti.com/)

#### For technical questions

**Phone**: 1-972-917-8324

#### For product (hardware) service

**Customers in the US, Canada, Mexico, Puerto Rico, and Virgin Islands:** Always contact TI Customer Support before returning a product for service.

**All other customers:** Refer to the leaflet enclosed with your product (hardware) or contact your local TI retailer/distributor.

# <span id="page-39-0"></span>End-User License Agreement

#### **BY INSTALLING THIS SOFTWARE YOU AGREE TO ABIDE BY THE FOLLOWING PROVISIONS.**

- 1. **LICENSE:** Texas Instruments Incorporated ("TI") grants you a license to use and copy the software program(s) ("License Materials") contained on this diskette/CD/web site. You, and any subsequent user, may only use the Licensed Materials on Texas Instruments calculator products.
- 2. **RESTRICTIONS:** You may not reverse-assemble or reverse-compile the Licensed Materials. You may not sell, rent, or lease copies that you make.
- 3. **COPYRIGHT:** The Licensed Materials and any accompanying documentation are copyrighted. If you make copies, do not delete the copyright notice, trademark, or protective notices from the copies.
- 4. **WARRANTY:** TI does not warrant that the Licensed Materials or documentation will be free from errors or that they will meet your specific requirements. **THE LICENSED MATERIALS ARE PROVIDED "AS IS" TO YOU OR ANY SUBSEQUENT USER.**
- 5. **LIMITATIONS:** TI makes no warranty or condition, either expressed or implied, including but not limited to any implied warranties of merchantability and fitness for a particular purpose, regarding the Licensed Materials.

**IN NO EVENT SHALL TI OR ITS SUPPLIERS BE LIABLE FOR ANY INDIRECT, INCIDENTAL, OR CONSEQUENTIAL DAMAGES, LOSS OF PROFITS, LOSS OF USE OR DATA, OR INTERRUPTION OF BUSINESS, WHETHER THE ALLEGED DAMAGES ARE LABELED IN TORT, CONTRACT, OR INDEMNITY.** 

 **SOME STATES OR JURISDICTIONS DO NOT ALLOW THE EXCLUSION OR LIMITATION OF INCIDENTAL OR CONSEQUENTIAL DAMAGES, SO THE ABOVE LIMITATION MAY NOT APPLY.**

**IF YOU AGREE TO BE BOUND BY THIS LICENSE, CLICK ON THE "ACCEPT" BUTTON; IF YOU DO NOT AGREE TO BE BOUND BY THIS LICENSE, CLICK ON THE "DECLINE" BUTTON TO EXIT THE INSTALLATION.** 

#### **Page Reference**

This PDF document contains electronic bookmarks designed for easy onscreen navigation. If you decide to print this document, please use the page numbers below to find specific topics.

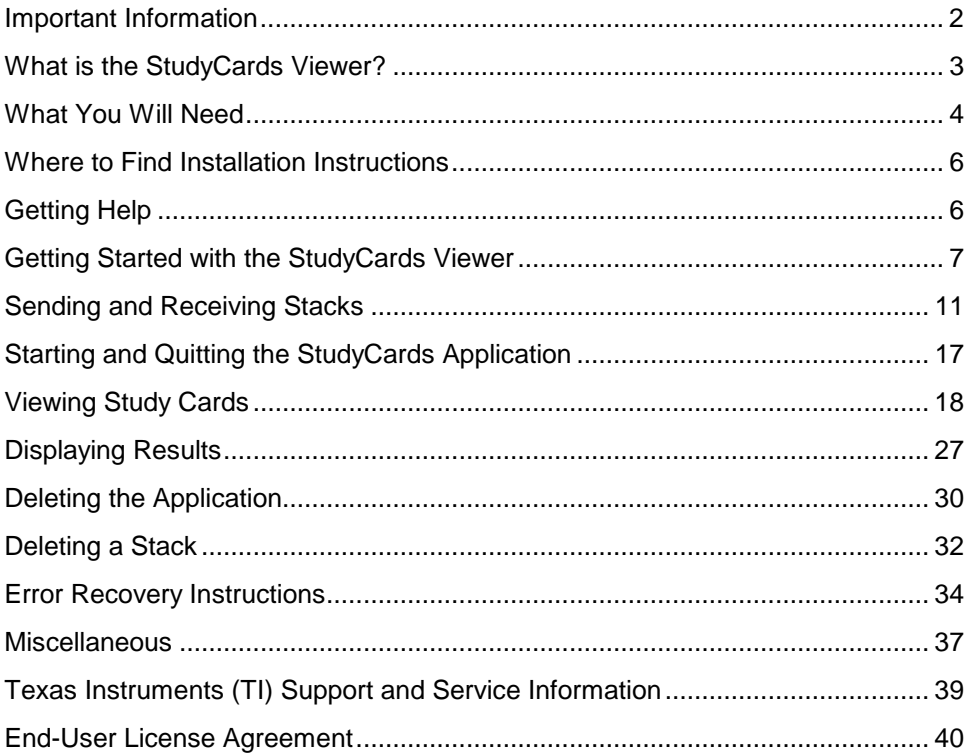